# THSCM101 Start Guide

Rev. 1.40

# Table of Contents

- 1. Start guide with i.MX 8M Mini EVK [1.1 What you need for i.MX 8M Mini EVK](#page-2-0)
	- [1.2 i.MX 8M Mini EVK SD card preparation](#page-3-0)
	- [1.3 i.MX 8M Mini EVK hardware setup](#page-4-0)
	- [1.4 Login to Linux on i.MX 8M Mini EVK](#page-6-0)
	- [1.5 THSCM101 firmware update \(optional\)](#page-9-0)
	- [1.6 Stream camera images with i.MX 8M Mini EVK](#page-11-0)
	- [1.7 Capture a camera image](#page-12-0) with i.MX 8M Mini EVK
- 2. Start guide with i.MX 8M Plus EVK [2.1 What you need to i.MX 8M Plus](#page-13-0) [2.2 i.MX 8M Plus EVK SD card preparation](#page-14-0) [2.3 i.MX 8M Plus EVK hardware setup](#page-15-0) [2.4 Login to Linux on i.MX 8M Plus EVK](#page-17-0) [2.5 THSCM101 firmware update \(optional\)](#page-20-0) [2.6 Stream camera images with i.MX 8M Plus EVK](#page-22-0) [2.7 Capture a camera image](#page-23-0) with i.MX 8M Plus EVK
- 3. Start guide with i.MX 8M EVK
	- [3.1 What you need for i.MX 8M EVK](#page-24-0)
	- [3.2 i.MX 8M EVK SD card preparation](#page-25-0)
	- [3.3 i.MX 8M EVK hardware setup](#page-26-0)
	- [3.4 Login to Linux on i.MX 8M EVK](#page-28-0)
	- [3.5 THSCM101 firmware update \(optional\)](#page-31-0)
	- [3.6 Stream camera images with i.MX 8M EVK](#page-33-0)
	- [3.7 Capture a camera image with i.MX 8M EVK](#page-34-0)

# <span id="page-2-0"></span>1.1 What you need for i.MX 8M Mini EVK

## • i.MX 8M Mini EVK

- 8MMINILPD4-EVKB
	- CPU board
	- Power supply
	- USB micro-B cable
- Micro SD card
	- 32GByte
- i.MX 8M Mini SD card image for THSCM101
	- Request the latest SD card image to THine Solutions. <https://www.thinesolutions.com/support-request>
- THSCM101
	- Camera board
	- Mini SAS cable
- MIPI DSI to HDMI adaptor card
	- IMX-MIPI-HDMI
	- Mini SAS cable
- Display and HDMI cable
	- Display with HDMI port
	- HDMI cable
- PC
	- Windows10
	- SD card interface

# <span id="page-3-0"></span>1.2 i.MX 8M Mini EVK SD card preparation

## **Step 1** : Get .bz2 file of SD card image for i.MX 8M Mini EVK.

• Request the latest SD card image to THine Solutions. <https://www.thinesolutions.com/support-request>

#### **Step 2** : Decompress

• Decompress the .wic file from .bz2 file.

## **Step 3** : Write

• Write the SD card image file, .wic to the micro SD card by using disk image writer application software such like "Win32 Disk Imager".

<span id="page-4-0"></span>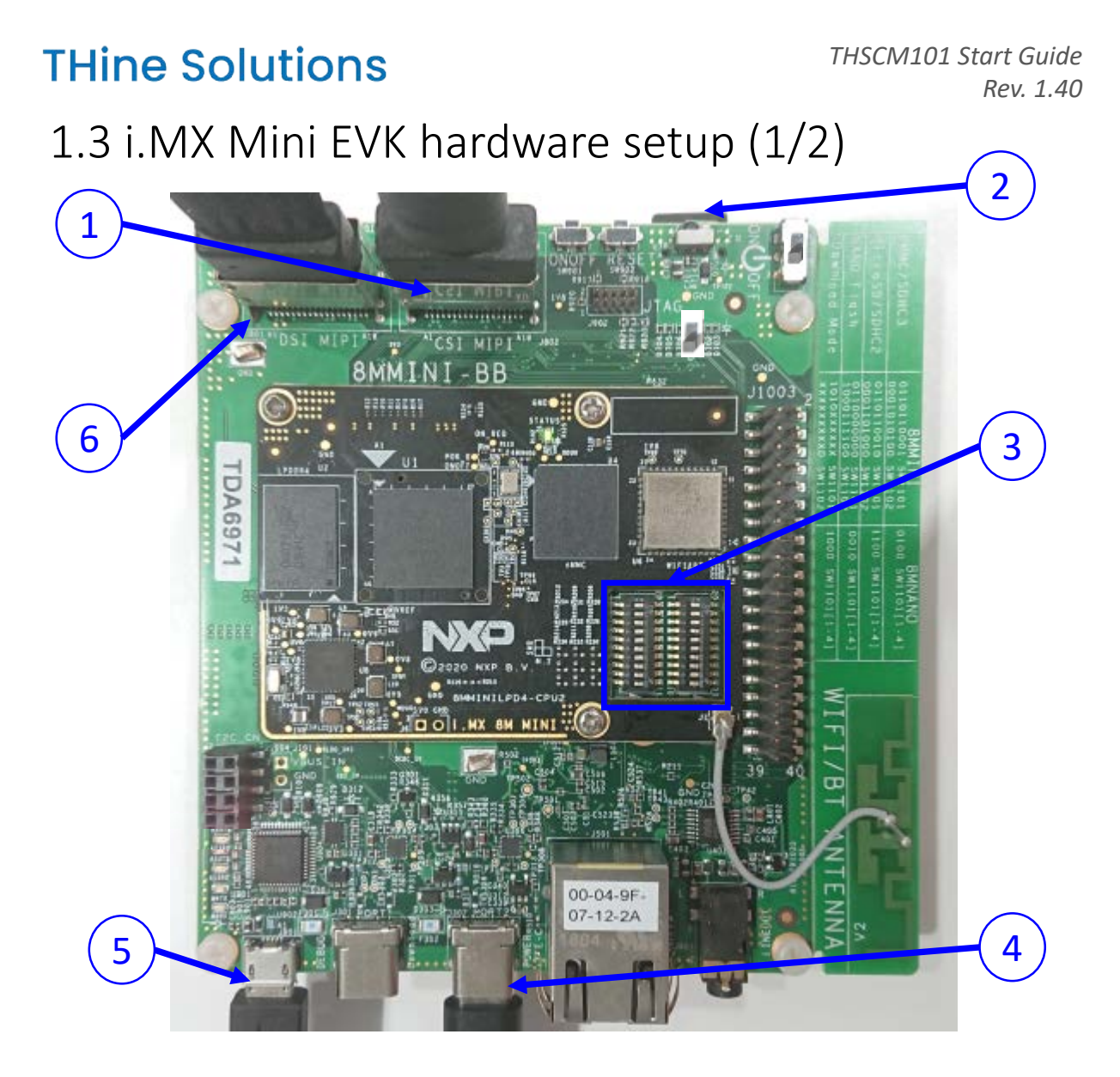

Connect THSCM101 to i.MX 8M Mini EVK via Mini SAS cable Insert the micro SD card

Set BOOT switches (SW1101 and SW1102). See next page.

Connect AC adaptor to the power

 $(5)$  Connect the PC to i.MX 8M Mini EVK via USB2 cable

⑥ Connect MIPI DSI to HDMI adaptor card via Mini SAS cable

• Connect the adaptor card to monitor via HDMI cable

# 1.3 i.MX Mini EVK hardware setup (2/2)

Set BOOT Switches (SW1101 and SW1102) for MicroSD/SDHC BOOT mode.

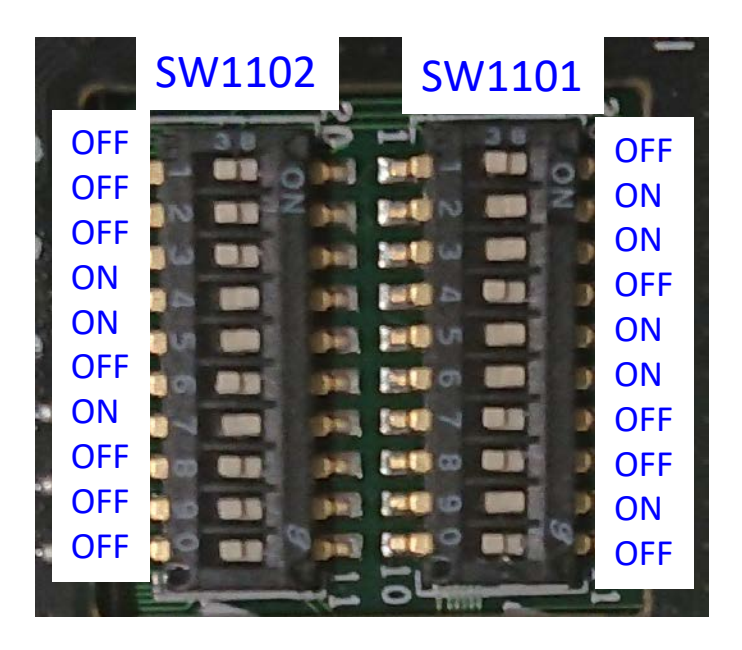

# Hardware setting is completed.

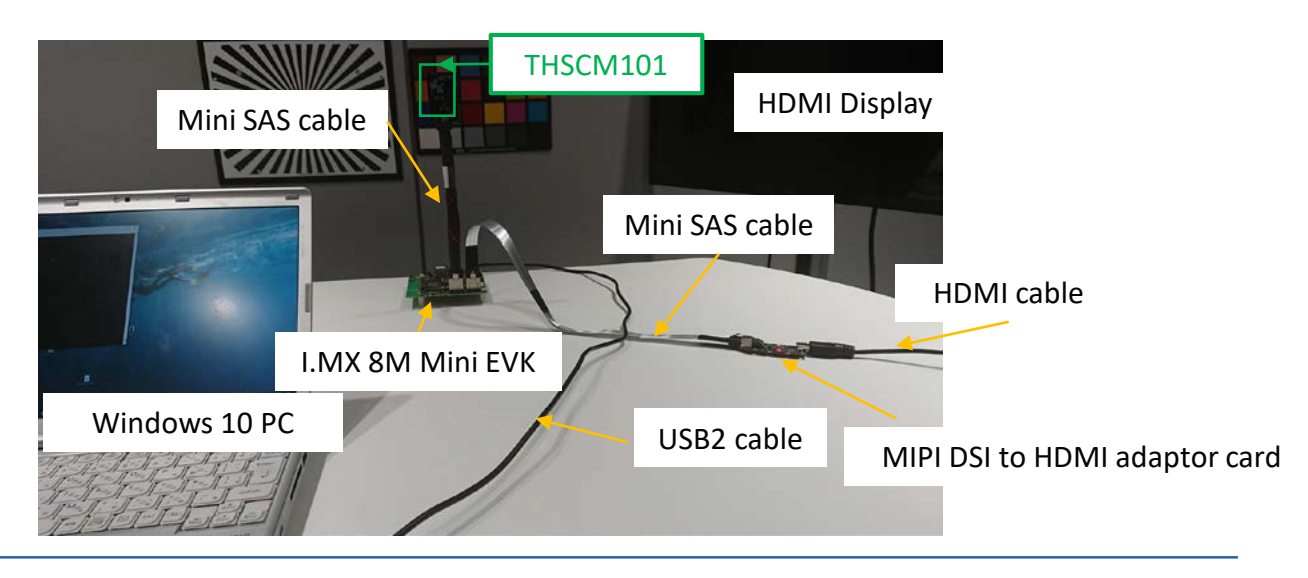

# <span id="page-6-0"></span>1.4 Login to Linux on i.MX 8M Mini EVK (1/3)

#### **Step 1**: Power on i.MX 8M Mini EVK

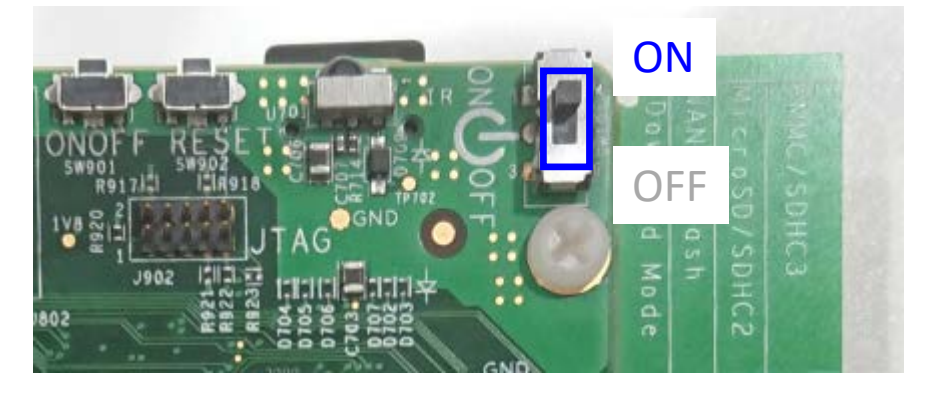

#### **Step 2**: Launch "Tera term" on your Windows PC

- You may need to install VCP driver.
	- <http://www.ftdichip.com/Drivers/VCP.htm>

**Step 3**: Select the serial option. Choose the highest<br>numbered COM port. For example, choose "COM7" in the case that there are "COM6" and "COM7" as serial ports.

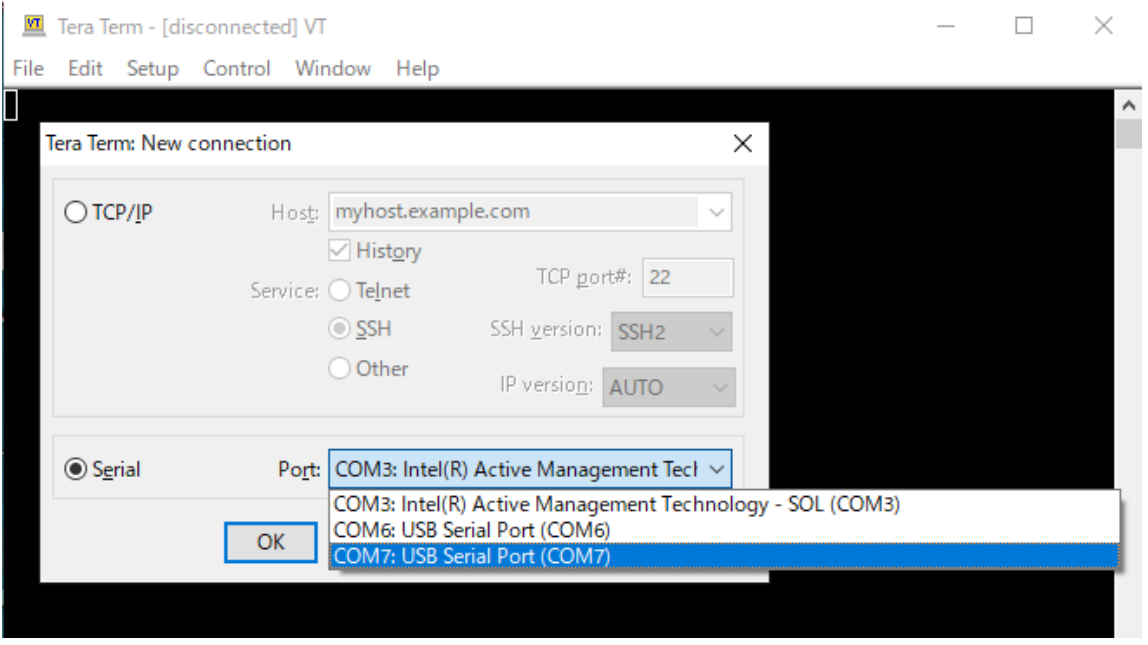

# 1.4 Login to Linux on i.MX 8M Mini EVK (2/3)

#### **Step 4**: Setup  $\rightarrow$  Serial Port... to open port setup window, then select the Speed as 115200. Then click "New setting". Tera Term: Serial port setup and connection

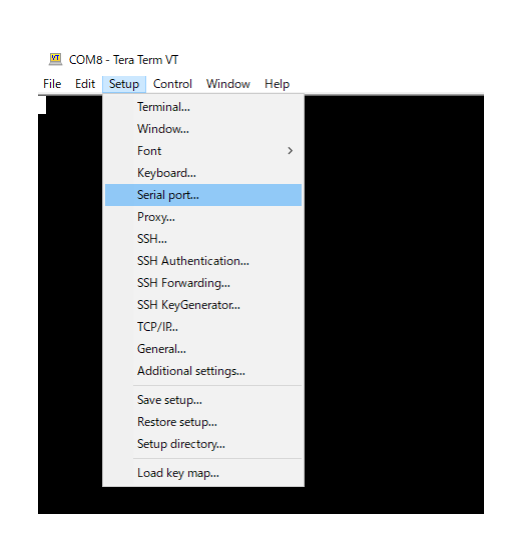

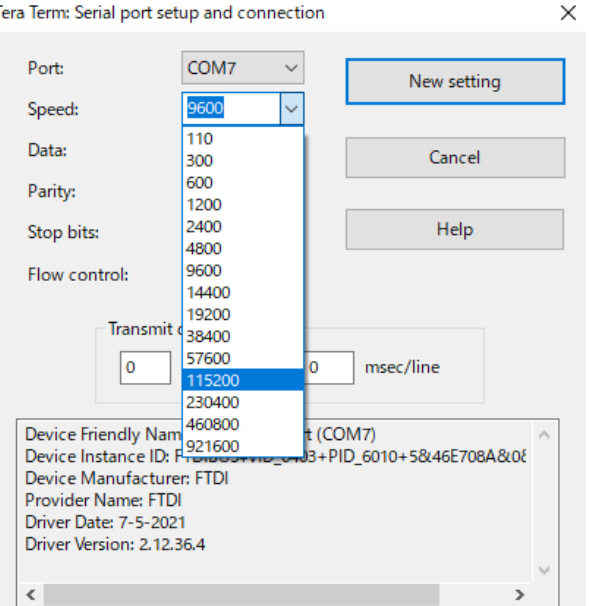

#### **Step 5**: Press enter key, then Tera Term displays following message.

imx8mmevk login:

# 1.4 Login to Linux on i.MX 8M Mini EVK (3/3)

## **Step 6**: Login as "root"

• Enter "root", then press enter key.

imx8mmevk login: root root@imx8mmevk: "#

# <span id="page-9-0"></span>1.5 THSCM101 firmware update (optional) (1/2)

#### **Step 1**: Check THSCM101 firmware version.

1-1) Identify the firmware version in the hardware.

You can identify the THP7312-P firmware version in the THSCM101 hardware by the following command.

• v412-ctl --qet-ctrl=thp7312 firmware version thp7312\_firmware\_version: 'THSCM101:THP7312\_firmware\_version =  $xx$ , $xx(*)$ '

(\*) xx.xx is the firmware version

1-2) Identify the firmware version in the latest release pack

You can identify the THP7312-P firmware version of THSCM101 in the latest THSCM101 SD Card Image release pack by confirming the README.txt in the pack.

1-3) Compare the firmware version You can go to section 2.6 if the firmware version in the hardware is the latest.

#### **Step 2**: Shutdown and power off i.MX 8M Mini EVK.

#### **Step 3**: Connect P1(#3) to P1(#1):GND of THSCM101.

• Hold the jumper pin until firmware update completed

e.g. Set 2.54mm pitch, φ0.5mm jumper to connect into the P1 #1 and P1 #3 thru holes and hold.

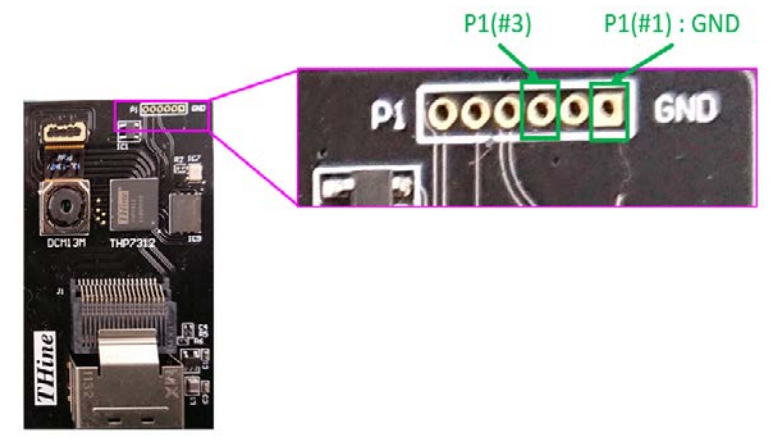

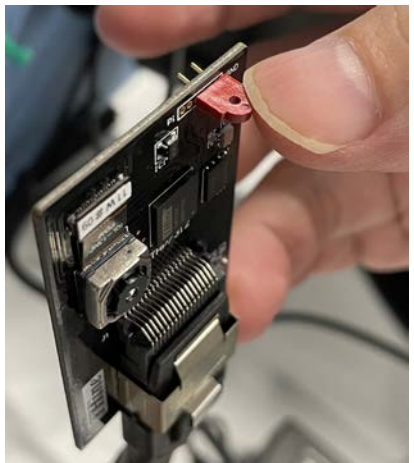

#### **Step 4**:Power on i.MX 8M Mini EVK and login as root.

# 1.5 THSCM101 firmware update (optional) (2/2)

#### **Step 5**: Update THSCM101 firmware

• v4l2-ctl --set-ctrl=thp7312\_firmware\_update=1

Please confirm the completion of firmware update in the log.

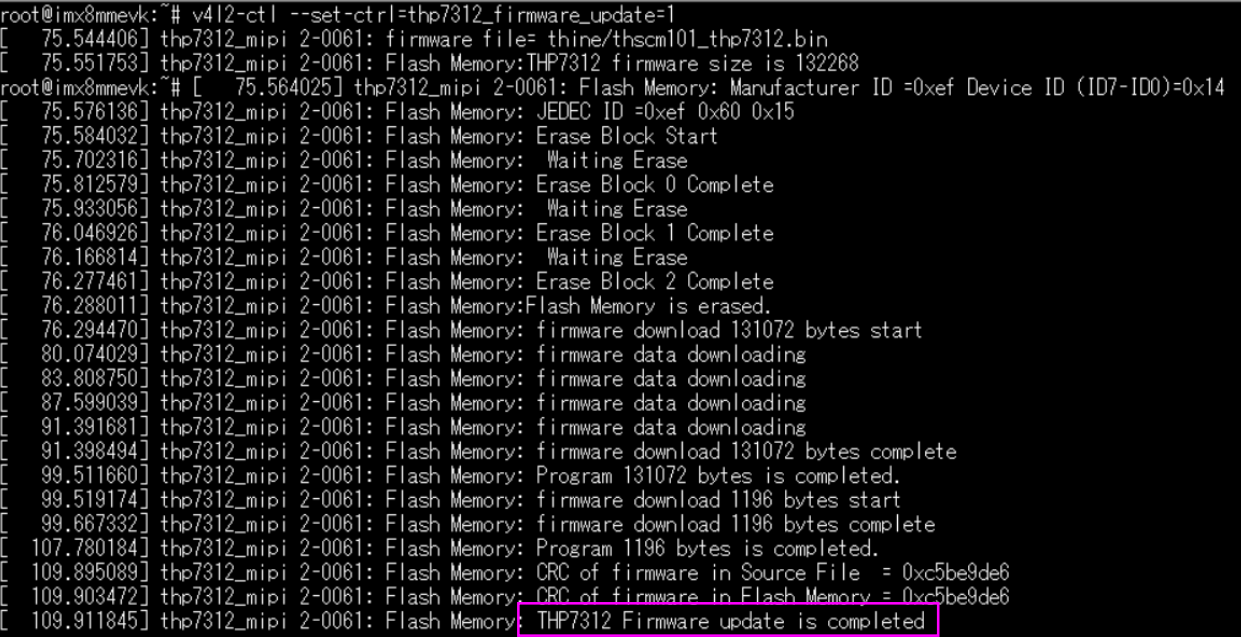

#### **Step 6**: Shutdown and power off i.MX 8M Mini EVK

**Step 7**: Disconnect P1(#3) from P1(#1) : GND of THSCM101

**Step 8**: Power on i.MX 8M Mini EVK and login as root.

## <span id="page-11-0"></span>1.6 Stream camera images with i.MX 8M Mini EVK

## **Step 1**: Enter the following command to stream 4K 30fps image.

gst-launch-1.0 v4l2src device=/dev/video0 ! video/xraw,format=YUY2,width=3840,height=2160,framerate=30/1 ! queue max-size-time=0 ! waylandsink enable-tile=true sync=false

#### You can see the streaming images on the display.

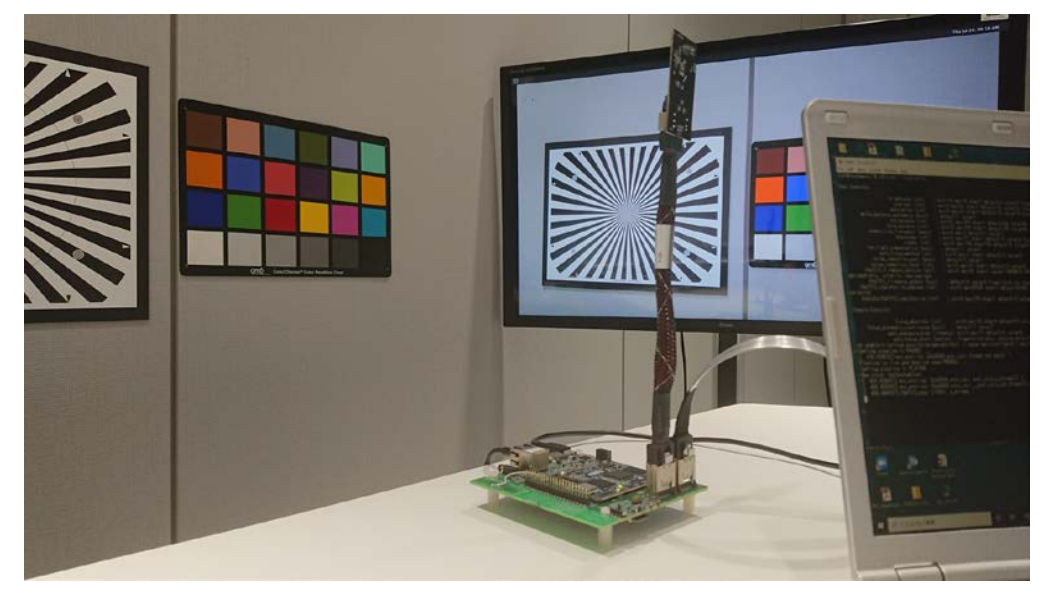

<span id="page-12-0"></span>1.7 Capture a camera image with i.MX 8M Mini EVK

## **Step 1**: Enter the following command to save a 4K JPEG image.

gst-launch-1.0 v4l2src device=/dev/video0 ! video/xraw,format=YUY2,width=3840,height=2160,framerate=30/1 ! queue max-size-time=0 ! jpegenc snapshot=true quality=95 ! filesink location=4k.jpeg

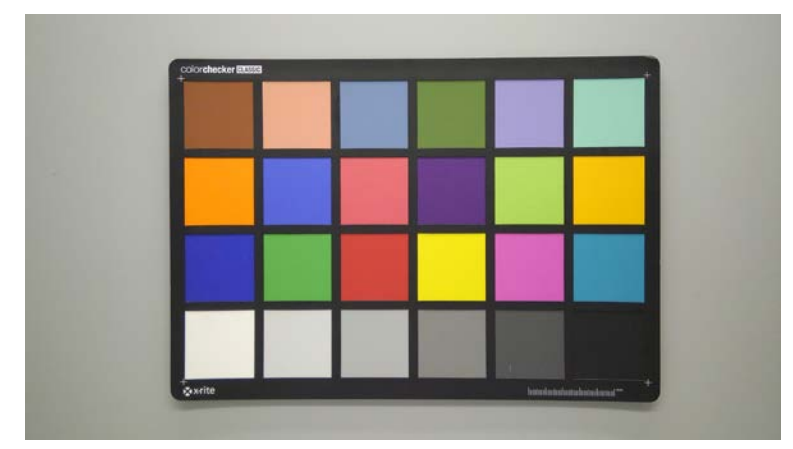

4K JPEG image is saved.

# <span id="page-13-0"></span>2.1 What you need for i.MX 8M Plus EVK

- i.MX 8M Plus EVK
	- 8MPLUSLPD4-EVK
		- CPU board
		- Power supply
		- USB micro-B cable
- Micro SD card
	- 32GByte
- i.MX 8M Plus SD card image for THSCM101
	- Request the latest SD card image to THine Solutions. <https://www.thinesolutions.com/support-request>
- THSCM101
	- Camera board
	- Mini SAS cable
- Display and HDMI cable
	- Display with HDMI port
	- HDMI cable
- $\bullet$  PC
	- Windows10
	- SD card interface

## <span id="page-14-0"></span>2.2 i.MX 8M Plus EVK SD card preparation

## **Step 1** : Get .bz2 file of SD card image for i.MX 8M Plus EVK.

• Request the latest SD card image to THine Solutions. <https://www.thinesolutions.com/support-request>

#### **Step 2** : Decompress

• Decompress the .wic file from .bz2 file.

## **Step 3** : Write

• Write the SD card image file, .wic to the micro SD card by using disk image writer application software such like "Win32 Disk Imager".

# <span id="page-15-0"></span>2.3 i.MX Plus EVK hardware setup (1/2)

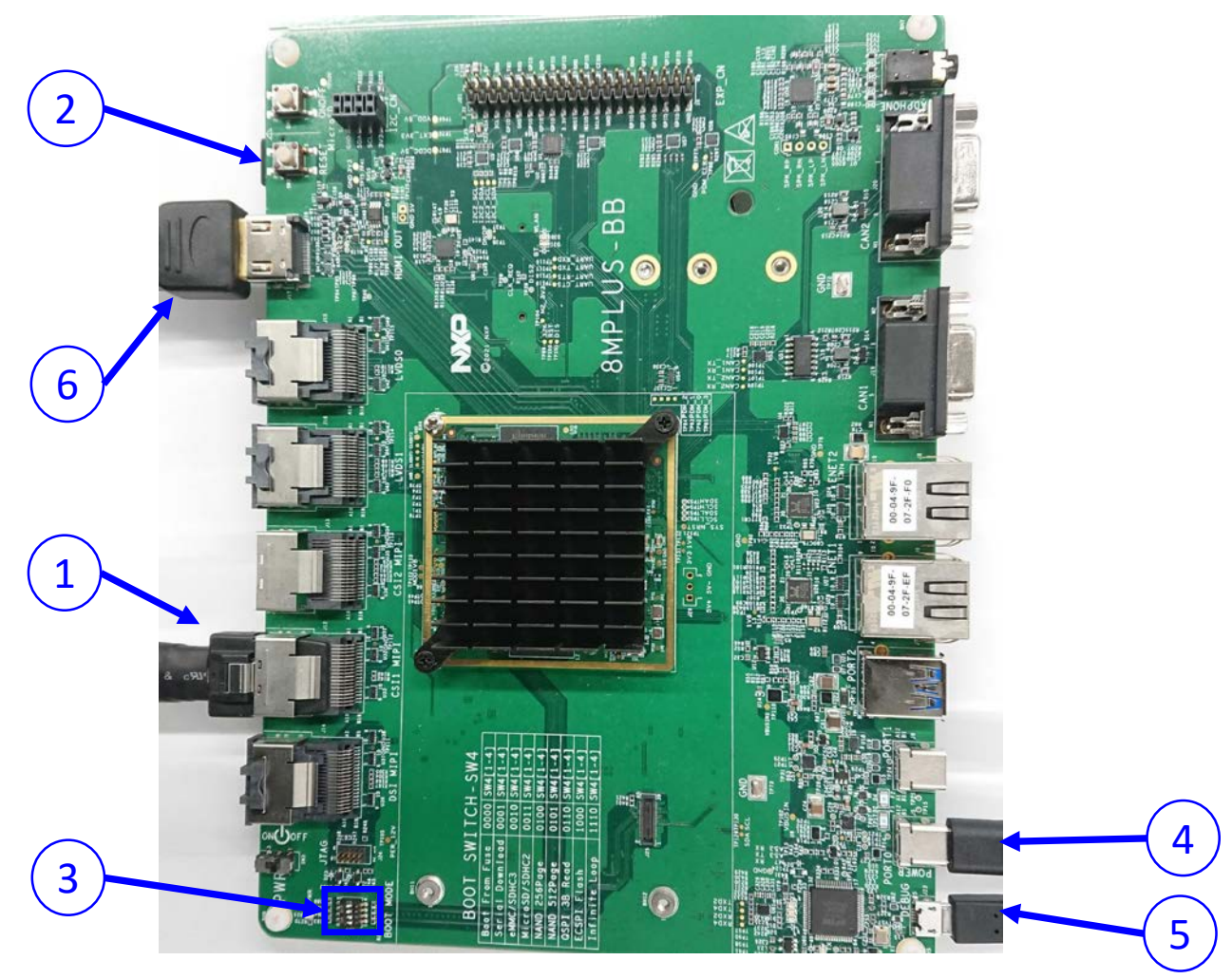

① Connect THSCM101 to i.MX 8M Plus EVK via Mini SAS cable ② Insert the micro SD card  $\sqrt{a}$  Set BOOT switches (SW4). See next page.  $\overline{4}$ ) Connect AC adaptor to the power  $(5)$  Connect the PC to i.MX 8M Plus EVK via USB2 cable

⑥ Connect the monitor to HDMI port of i.MX 8M Plus EVK

# 2.3 i.MX 8M Plus EVK hardware Setup (2/2)

## Set BOOT Device Switch (SW4) to OFF, OFF, ON, ON (from 1-4 bit)

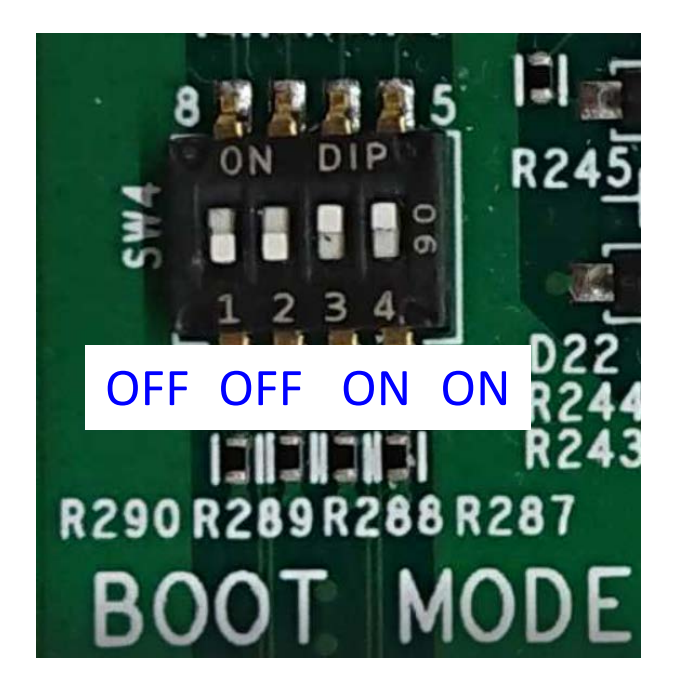

## Hardware setting is completed.

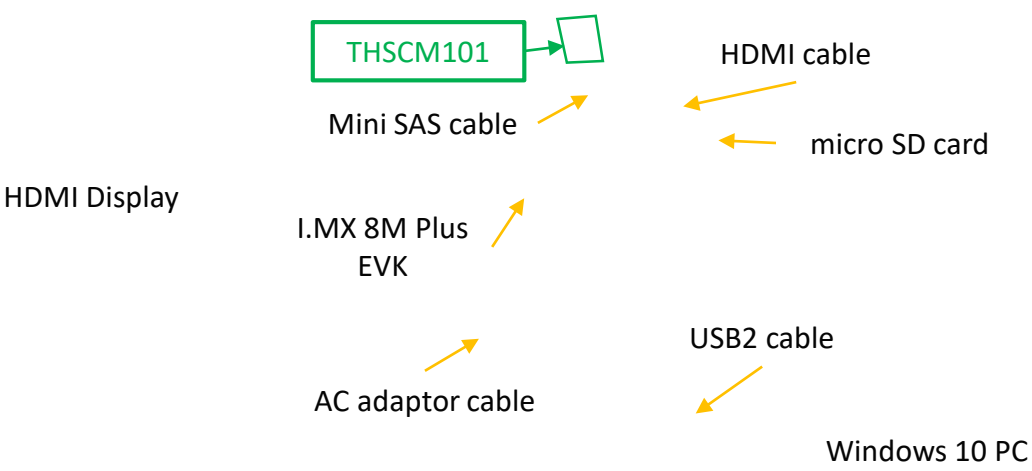

# <span id="page-17-0"></span>2.4 Login to Linux on i.MX 8M Plus EVK (1/3)

#### **Step 1**: Power on i.MX 8M Plus EVK

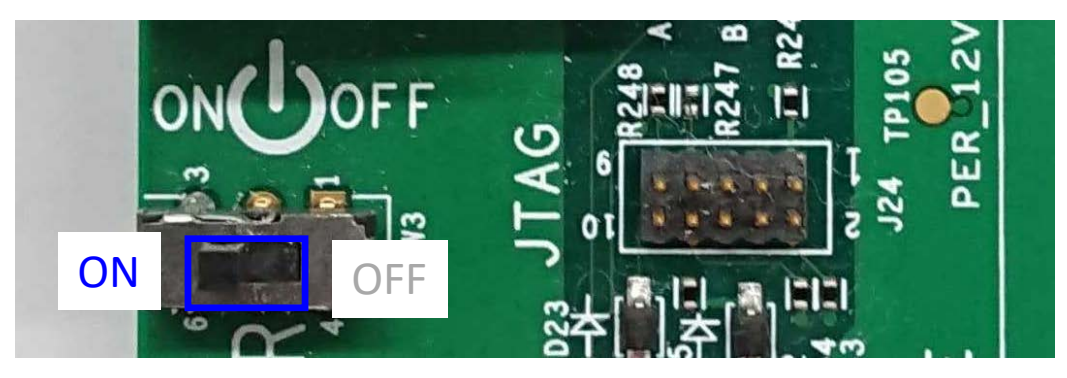

**Step 2**: Launch "Tera term" on your Windows PC

- You may need to install VCP driver.
	- <http://www.ftdichip.com/Drivers/VCP.htm>

**Step 3**: Select the serial option. Choose the third COM port. For example, choose "COM13" in the case that there are "COM11" to "COM14" as serial ports.

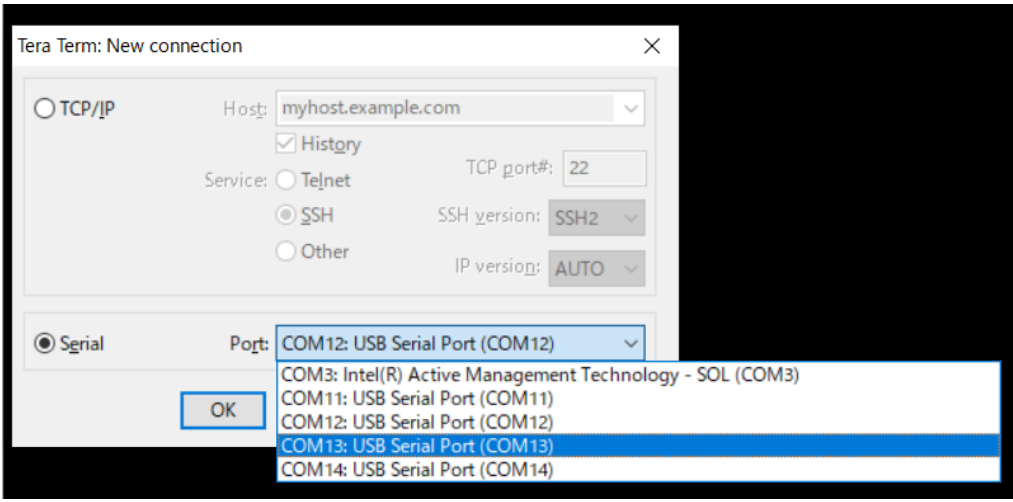

# 2.4 Login to Linux on i.MX 8M Plus EVK (2/3)

**Step 4**: Setup  $\rightarrow$  Serial Port... to open port setup window, then select the Speed as 115200. Then click "New setting".

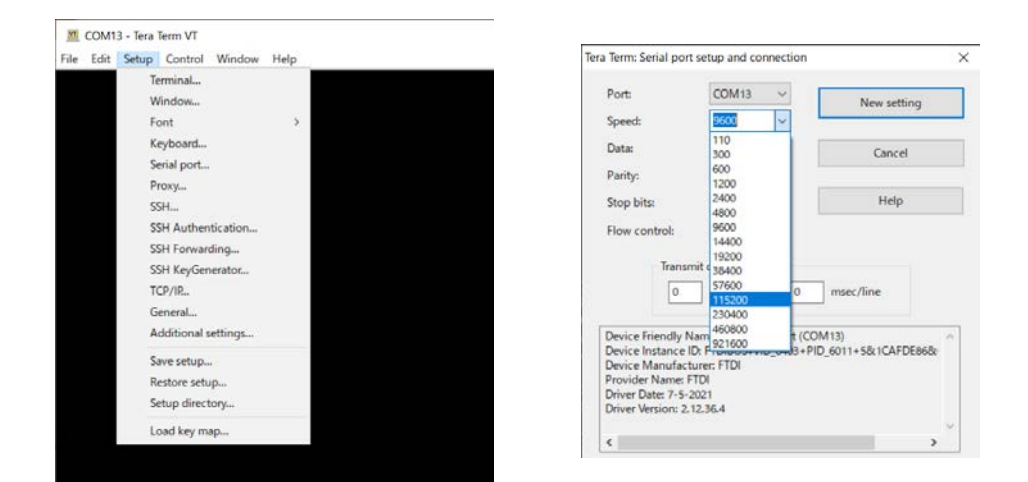

## **Step 5**: Press enter key, then Tera Term displays following message.

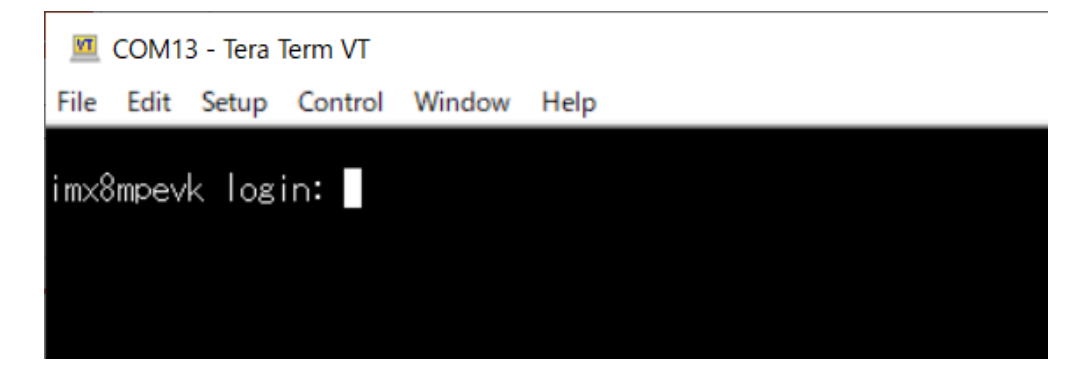

# 2.4 Login to Linux on i.MX 8M Plus EVK (3/3)

# **Step 6**: Login as "root"

• Enter "root", then press enter key.

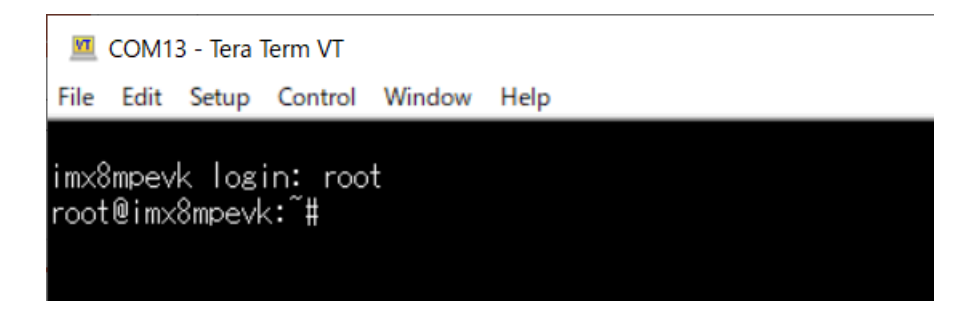

# <span id="page-20-0"></span>2.5 THSCM101 firmware update (optional) (1/2)

#### **Step 1**: Confirm if THSCM101 firmware version is latest.

1-1) Identify the firmware version in the hardware.

You can identify the THP7312-P firmware version in the THSCM101 hardware by the following command.

• v412-ctl -d /dev/video3 --get-ctrl=thp7312 firmware version thp7312\_firmware\_version: 'THSCM101:THP7312 firmware version =  $xx.xx(*)$ '

(\*) xx.xx is the firmware version

1-2) Identify the firmware version in the latest release pack

You can identify the THP7312-P firmware version of THSCM101 in the latest THSCM101 SD Card Image release pack by confirming the README.txt in the pack.

1-3) Compare the firmware version You can go to section 2.6 if the firmware version in the hardware is the latest.

#### **Step 2**: Shutdown and power off i.MX 8M Plus EVK.

#### **Step 3**: Connect P1(#3) to P1(#1):GND of THSCM101.

• Hold the jumper pin until firmware update completed

e.g. Set 2.54mm pitch, φ0.5mm jumper to connect into the P1 #1 and P1 #3 thru holes and hold.

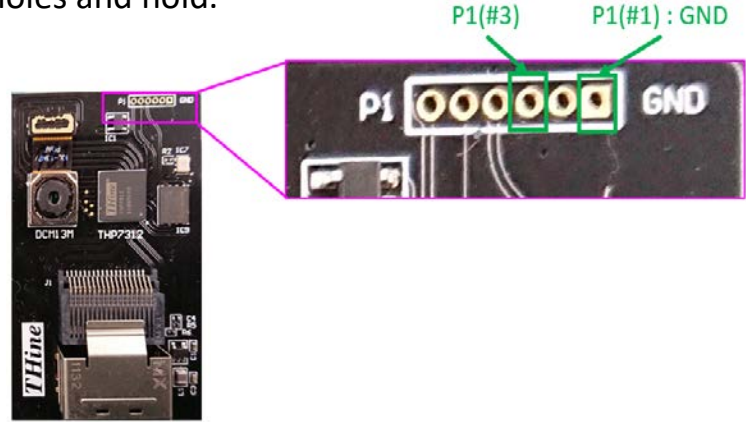

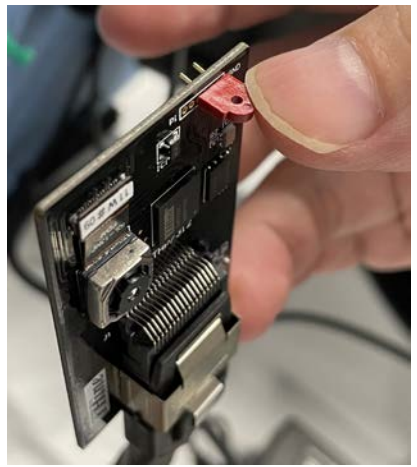

**Step 4**:Power on i.MX 8M Plus EVK and login as root.

# 2.5 THSCM101 firmware update (optional) (2/2)

#### **Step 5**: Update THSCM101 firmware

• v4l2-ctl -d /dev/video3 --set-ctrl=thp7312\_firmware\_update=1

Please confirm the completion of firmware update in the log.

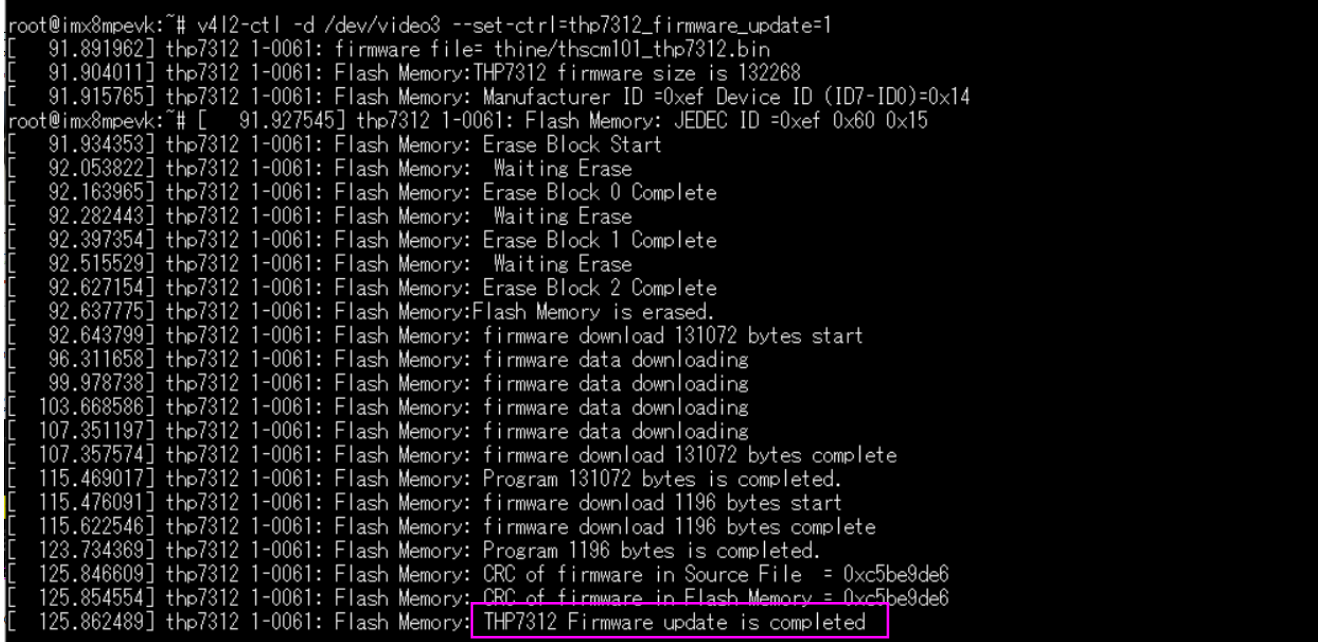

#### **Step 6**: Shutdown and power off i.MX 8M Plus EVK

**Step 7**: Disconnect P1(#3) from P1(#1) : GND of THSCM101

**Step 8**: Power on i.MX 8M Plus EVK and login as root.

<span id="page-22-0"></span>2.6 Stream camera images with i.MX 8M Plus EVK

## **Step 1**: Enter the following command to stream the 4K 30fps image.

gst-launch-1.0 v4l2src device=/dev/video3 ! video/xraw,format=YUY2, width=3840,height=2160,framerate=30/1 ! queue max-size-time=0 ! waylandsink enable-tile=true sync=false

#### You can see the streaming images on the display.

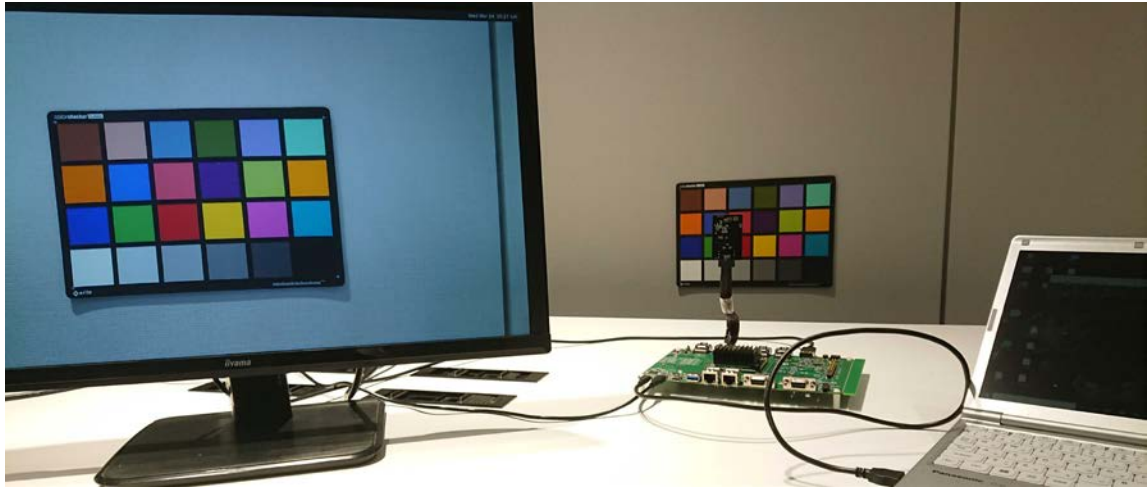

<span id="page-23-0"></span>2.7 Capture camera image with i.MX 8M Plus EVK

## **Step 1**: Enter the following command to save 4K JPEG image.

gst-launch-1.0 v4l2src device=/dev/video0 ! video/xraw,format=YUY2,width=3840,height=2160,framerate=30/1 ! queue max-size-time=0 ! jpegenc snapshot=true quality=95 ! filesink location=4k.jpeg

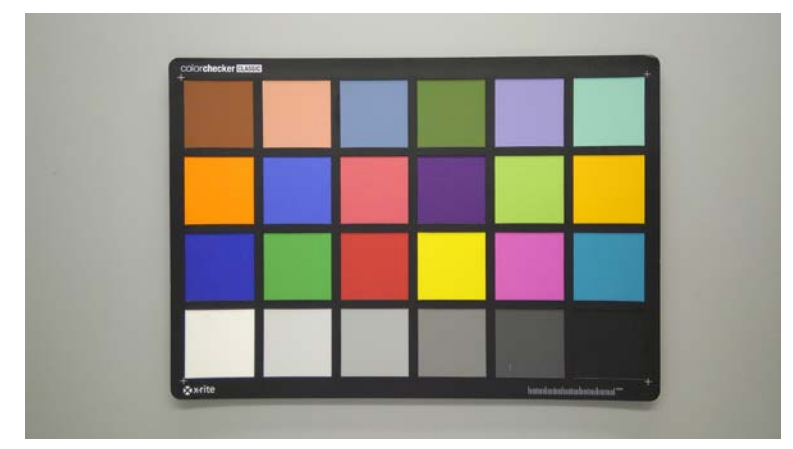

4K JPEG image is saved.

# <span id="page-24-0"></span>3.1 What you need for i.MX 8M EVK

## • i.MX 8M EVK

- MCIMX8M-EVKB
	- CPU board
		- Please contact to THine Solutions if the EVK is EVK Revision B3 Board or older revision.
	- Power supply
	- USB micro-B cable
- Micro SD card
	- 32GByte
- i.MX 8M SD card image for THSCM101
	- Request the latest SD card image to THine Solutions. <https://www.thinesolutions.com/support-request>
- THSCM101
	- Camera board
	- Mini SAS cable
- Display and HDMI cable
	- Display with HDMI port
	- HDMI cable
- $\bullet$  PC
	- Windows10
	- SD card interface

# <span id="page-25-0"></span>3.2 i.MX 8M EVK SD card preparation

## **Step 1** : Get .bz2 file of SD card image for i.MX 8M EVK.

• Request the latest SD card image to THine Solutions. <https://www.thinesolutions.com/support-request>

#### **Step 2** : Decompress

• Decompress the .wic file from .bz2 file.

#### **Step 3** : Write

• Write the SD card image file, .wic to the micro SD card by using disk image writer application software such like "Win32 Disk Imager".

<span id="page-26-0"></span>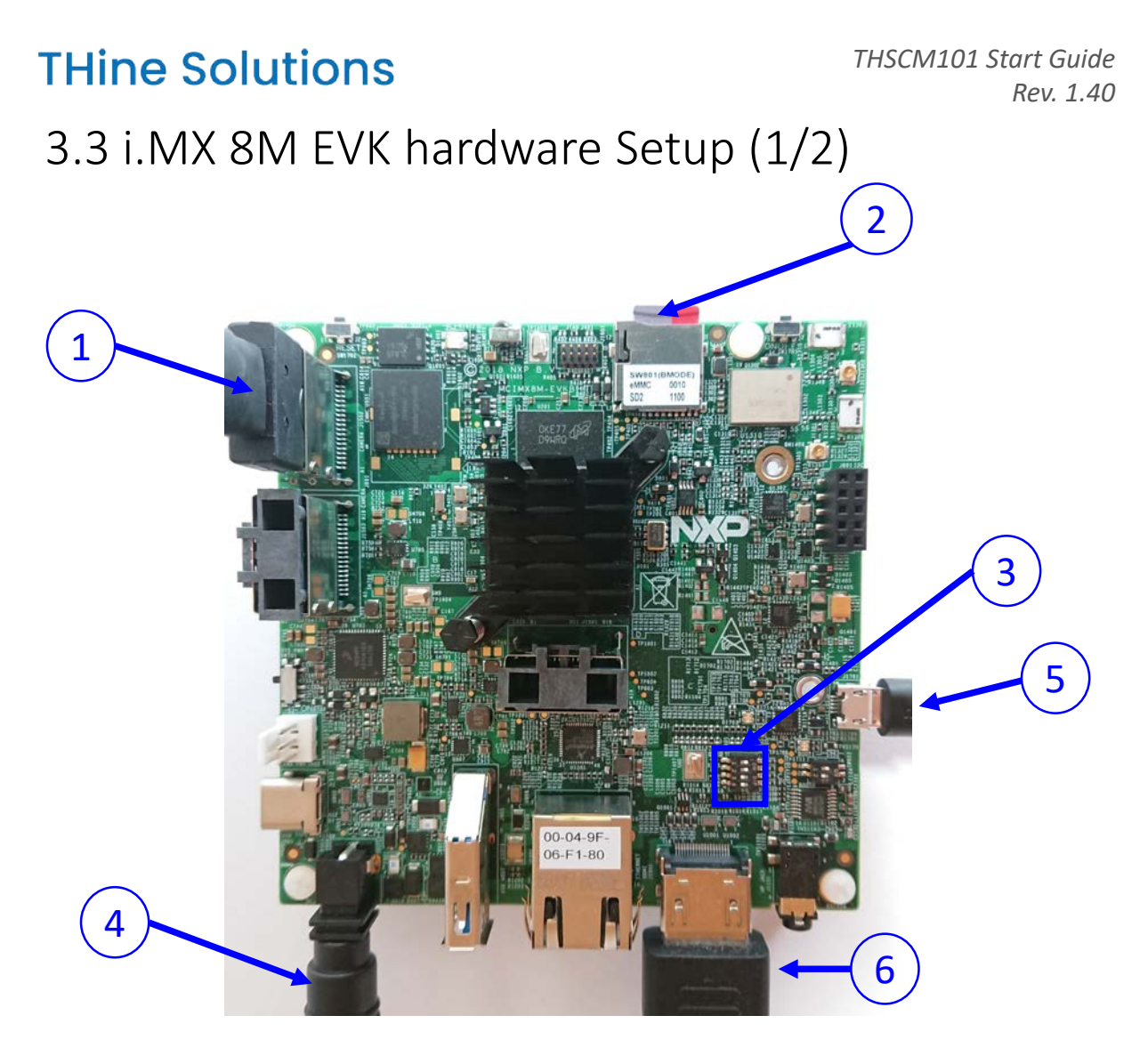

- Connect THSCM101 to i.8M EVK via Mini SAS cable
- ② Insert the micro SD card
- ③ Set BOOT Device Switch(SW801). See next page.
- $\left(4\right)$  Connect AC adaptor to the power
- $(5)$  Connect the PC to i.MX 8M EVK via USB2 cable
- ⑥ Connect the monitor to HDMI port of i.MX 8M EVK

# 3.3 i.MX 8M EVK hardware Setup (2/2)

Set BOOT Device Switch (SW801) to ON, ON, OFF, OFF (from 1-4 bit)

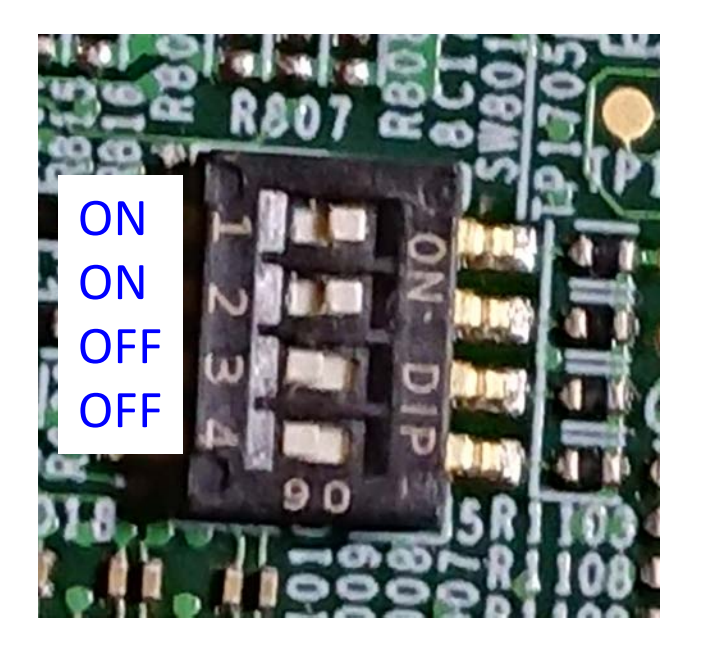

Hardware setting is completed.

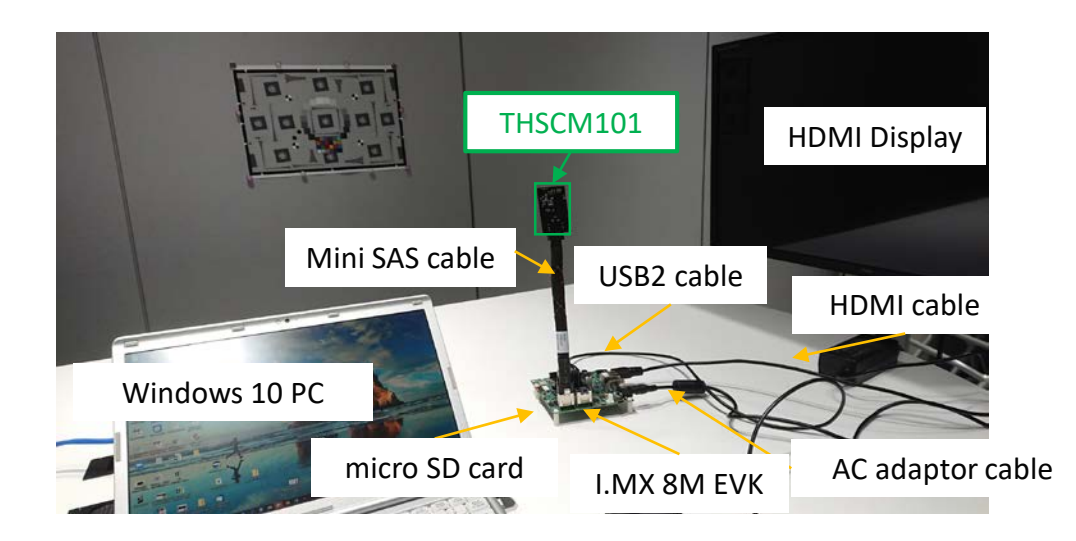

# <span id="page-28-0"></span>3.4 Login to Linux on i.MX 8M EVK (1/3)

#### **Step 1**: Power on i.MX 8M EVK

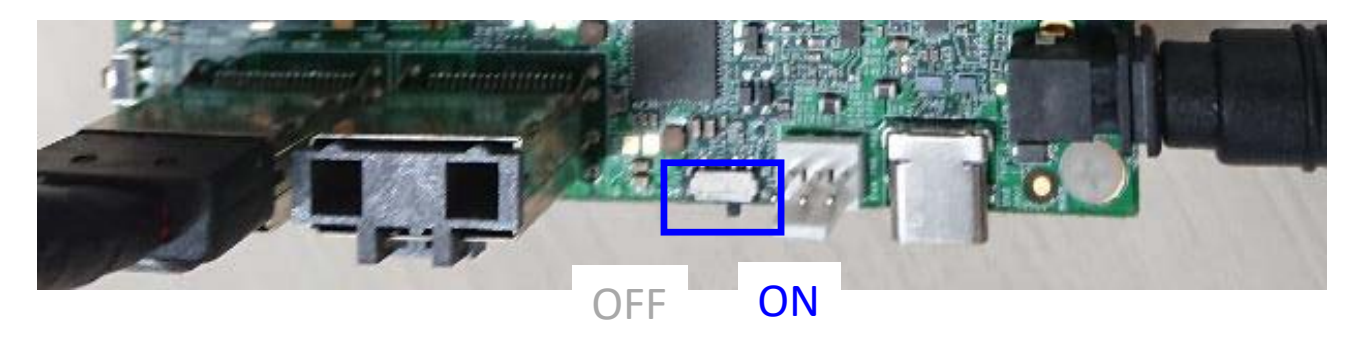

#### **Step 2**: Launch "Tera term" on your Windows PC

- You may need to install VCP driver.
	- <http://www.ftdichip.com/Drivers/VCP.htm>

# **Step 3**: Select the serial option. Choose "COM<n>:Silicon Labs Dual CP2105 USB to UART Bridge: Enhanced COM Port (COM<n>)"

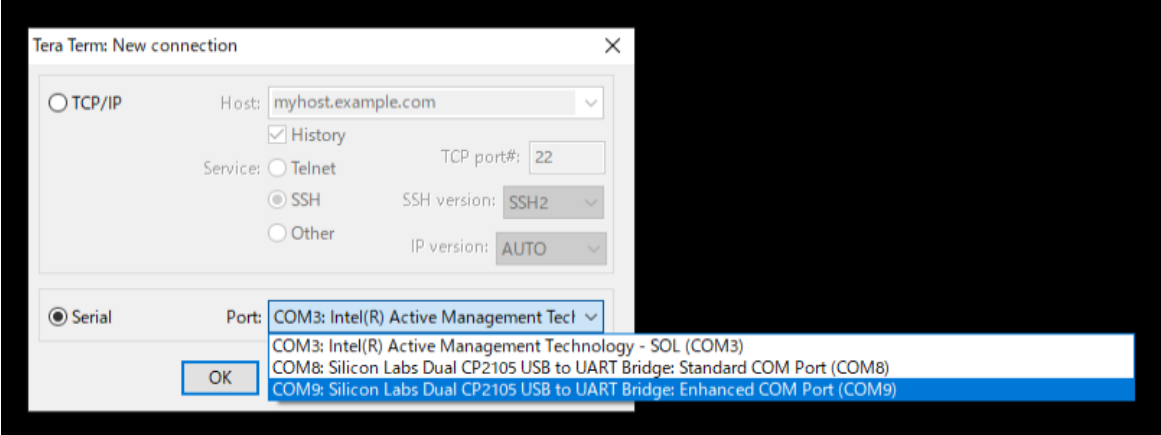

# 3.4 Login to Linux on i.MX 8M EVK (2/3)

**Step 4**: Setup  $\rightarrow$  Serial Port... to open port setup window, then select the Speed as 115200. Then click "New setting".

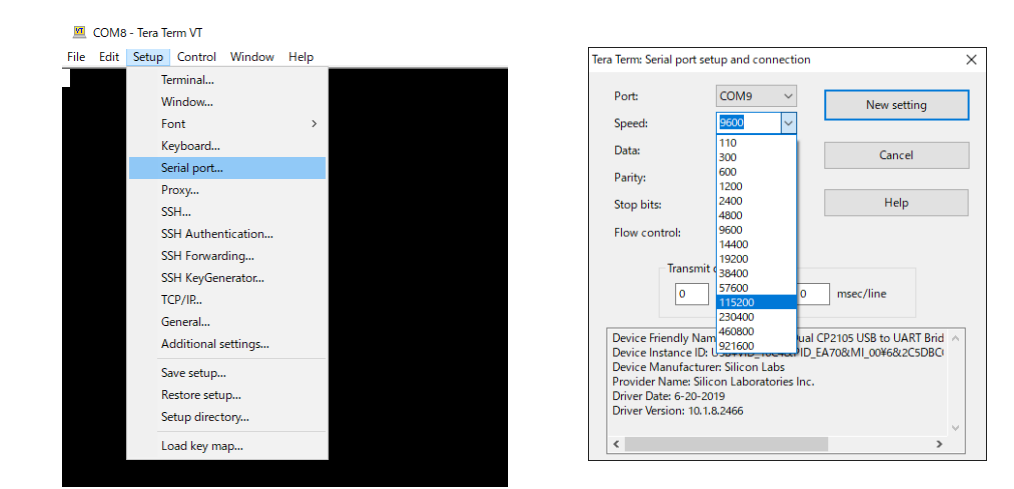

## **Step 5**: Press enter key, then Tera Term displays following message.

limx8maevk login:

# 3.4 Login to Linux on i.MX 8M EVK (3/3)

# **Step 6**: Login as "root"

• Enter "root", then press enter key.

imx8mqevk login: root root@imx8mgevk:

# <span id="page-31-0"></span>3.5 THSCM101 firmware update (optional) (1/2)

#### **Step 1**: Check THSCM101 firmware version.

1-1) Identify the firmware version in the hardware.

You can identify the THP7312-P firmware version in the THSCM101 hardware by the following command.

• v412-ctl --qet-ctrl=thp7312 firmware version thp7312\_firmware\_version: 'THSCM101:THP7312 firmware version =  $xx.xx(*)$ '

(\*) xx.xx is the firmware version

1-2) Identify the firmware version in the latest release pack

You can identify the THP7312-P firmware version of THSCM101 in the latest THSCM101 SD Card Image release pack by confirming the README.txt in the pack.

1-3) Compare the firmware version You can go to section 2.6 if the firmware version in the hardware is the latest.

#### **Step 2**: Shutdown and power off i.MX 8M EVK.

#### **Step 3**: Connect P1(#3) to P1(#1):GND of THSCM101.

• Hold the jumper pin until firmware update completed

e.g. Set 2.54mm pitch, φ0.5mm jumper to connect into the P1 #1 and P1 #3 thru holes and hold.

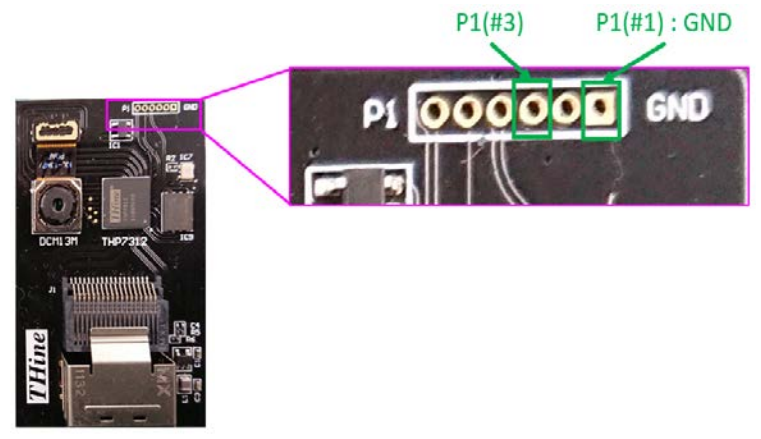

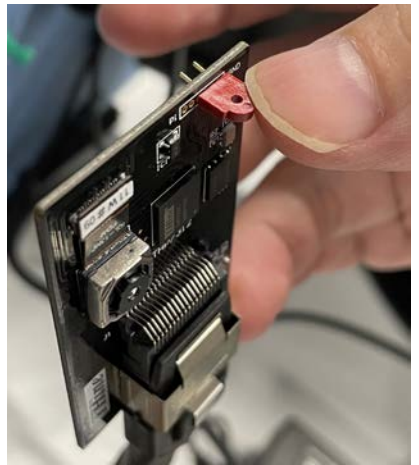

**Step 4**:Power on i.MX 8M EVK and login as root.

# 3.5 THSCM101 firmware update (optional) (2/2)

#### **Step 5**: Update THSCM101 firmware

• v4l2-ctl --set-ctrl=thp7312\_firmware\_update=1

Please confirm the completion of firmware update in the log.

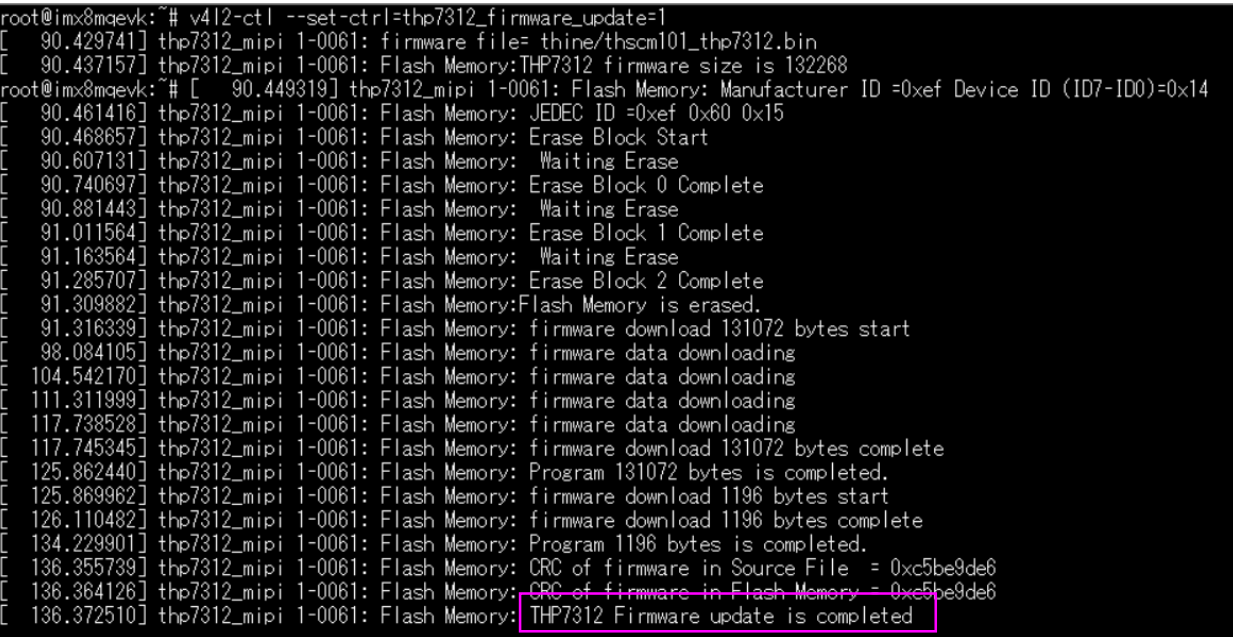

#### **Step 6**: Shutdown and power off i.MX 8M EVK

**Step 7**: Disconnect P1(#3) from P1(#1) : GND of THSCM101

**Step 8**: Power on i.MX 8M EVK and login as root.

## <span id="page-33-0"></span>3.6 Stream camera images with i.MX 8M EVK

## **Step 1**: Enter the following command to stream the 4K 30fps image.

gst-launch-1.0 v4l2src device=/dev/video0 ! video/xraw,format=YUY2, width=3840,height=2160,framerate=30/1 ! queue max-size-time=0 ! waylandsink enable-tile=true sync=false

#### You can see the streaming images on the display.

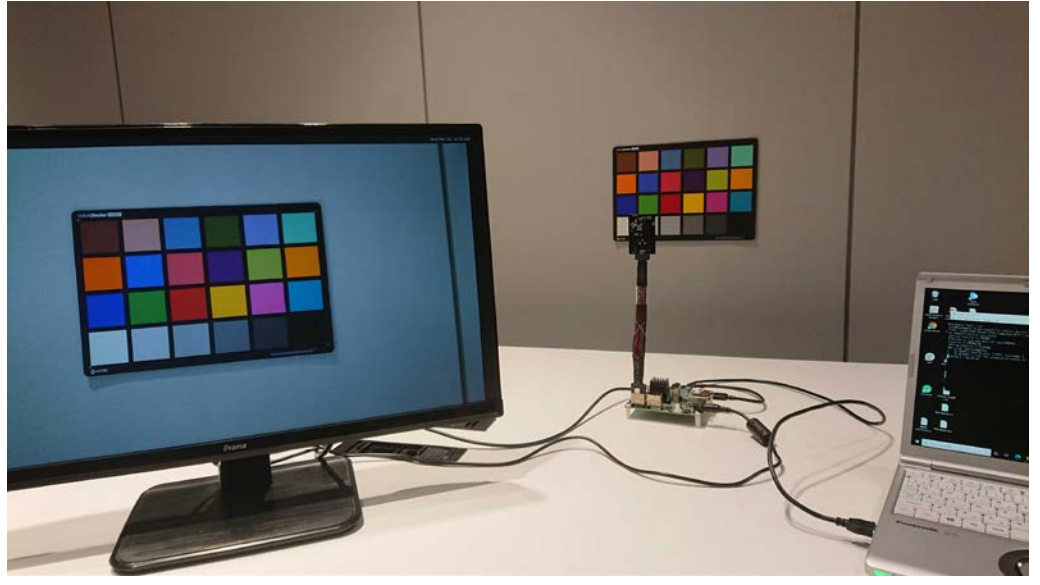

## <span id="page-34-0"></span>3.7 Capture camera image with i.MX 8M EVK

## **Step 1**: Enter the following command to save 4K JPEG image.

gst-launch-1.0 v4l2src device=/dev/video0 ! video/xraw,format=YUY2,width=3840,height=2160,framerate=30/1 ! queue max-size-time=0 ! jpegenc snapshot=true quality=95 ! filesink location=4k.jpeg

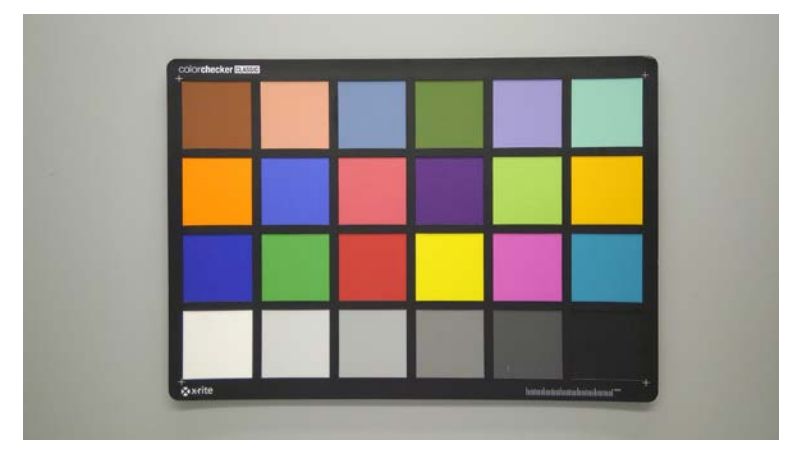

4K JPEG image is saved.